Protective Marking: Official

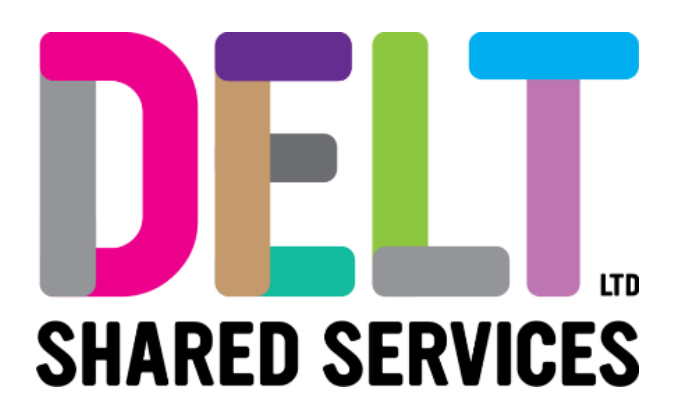

# **Manager Dashboard**

Manager Dashboard – Expenses Widget – Create Proxy Trip 21/09/2020

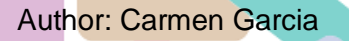

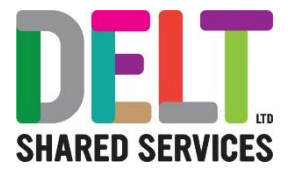

## **Table of Contents**

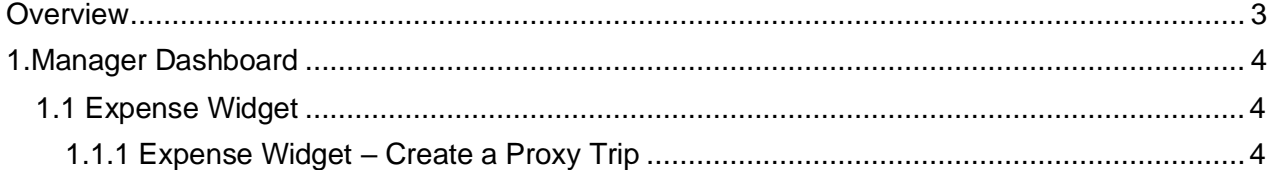

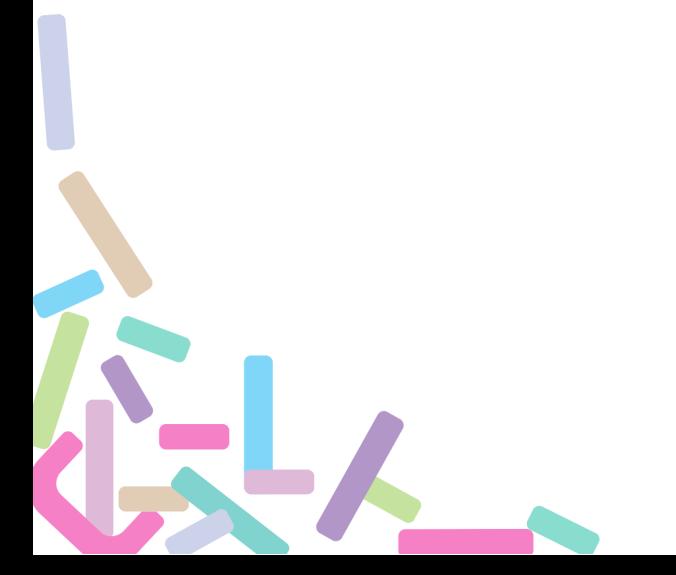

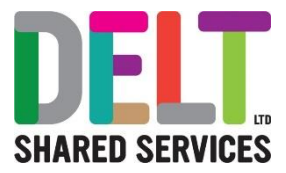

# <span id="page-2-0"></span>**Overview**

The 'Expenses Widget' allows Managers to input expense claims on behalf of their employees. This acts as a proxy, however, please note that employees should input their own expenses apart from exceptional circumstances e.g. they are on sick leave etc

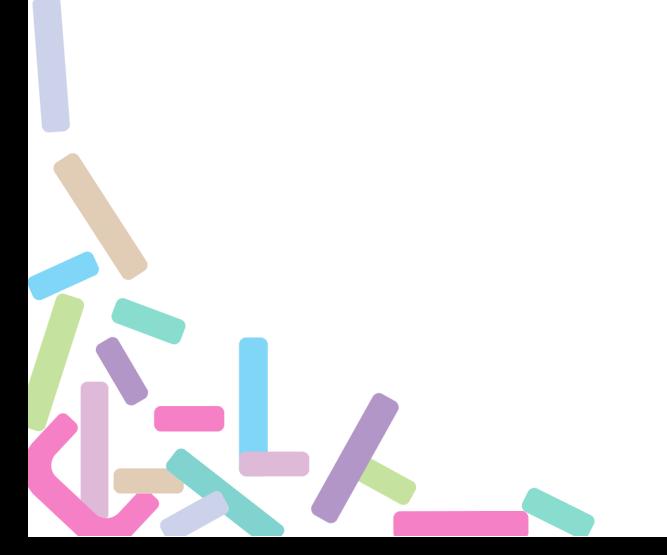

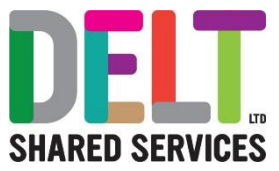

# <span id="page-3-0"></span>1.Manager Dashboard

### <span id="page-3-1"></span>1.1 Expense Widget

#### <span id="page-3-2"></span>**1.1.1 Expense Widget – Create a Proxy Trip**

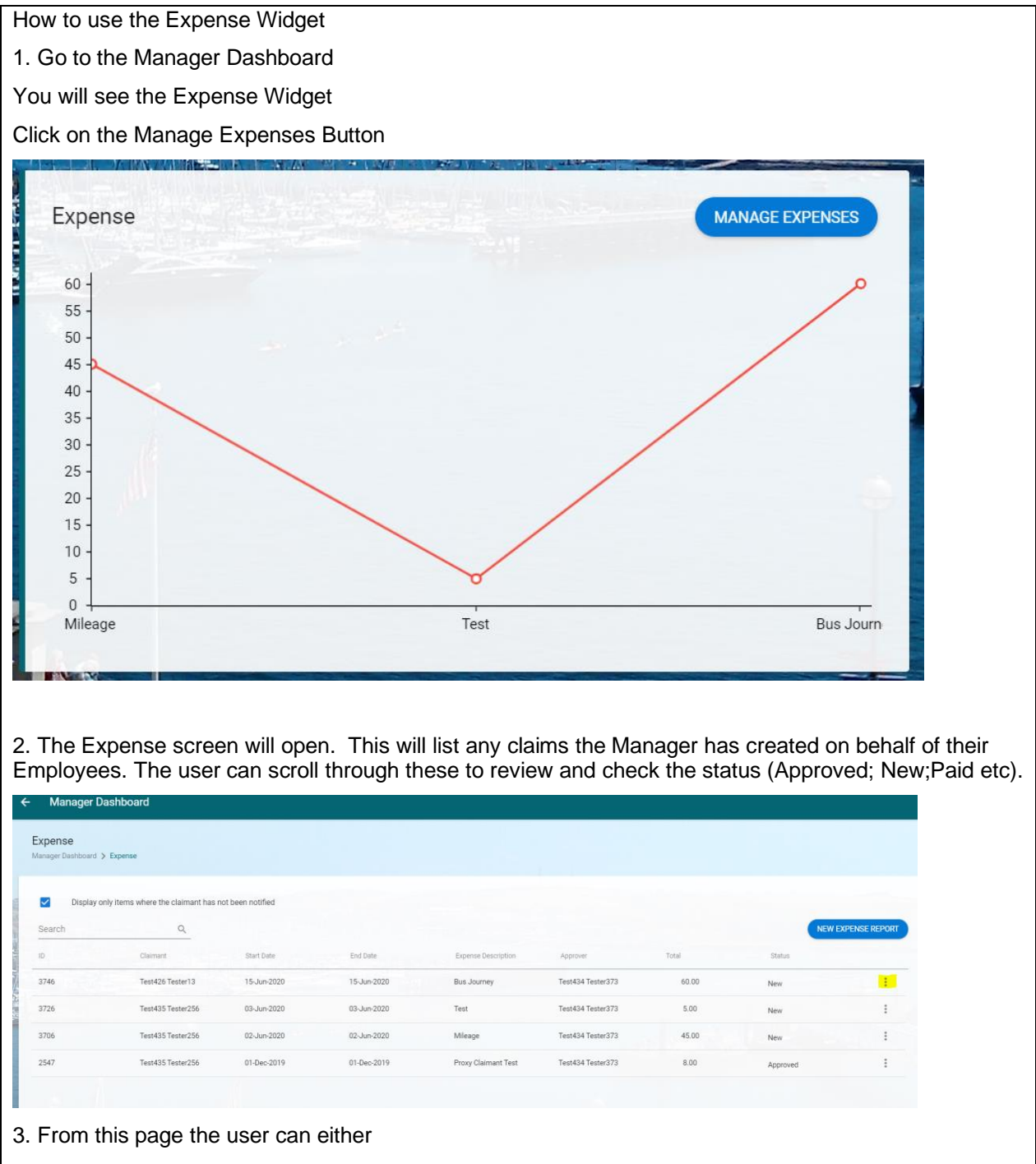

- Create a new Expense Report
- Or

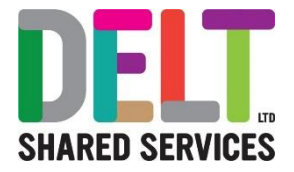

- Click on the ellipses at the end of the screen (highlighted above), and
- View/Update the Claim
- Notify Claimant
- Delete the Claim (dependent on its status, if it has been paid, you cannot delete it)
- 4. To create a new Expense Report, click the 'New Expense Report' button

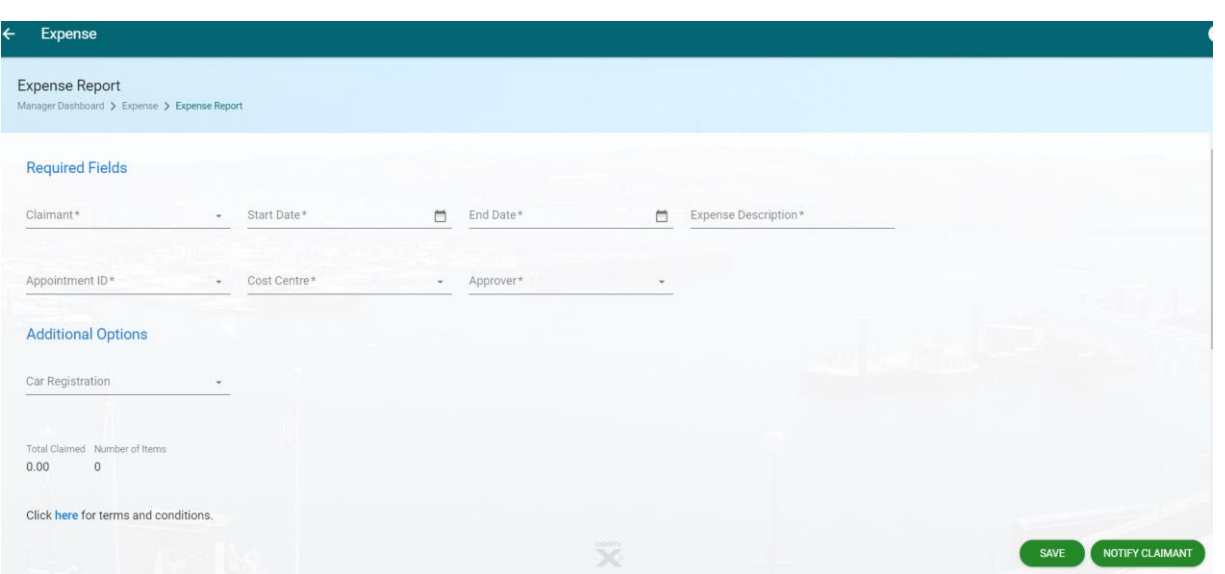

- Enter the following fields
	- o Claimant Name (Employee)
	- o Start Date
	- o End Date
	- o Expense Description
	- o Appointment ID (Position employee is claiming for)
	- o Cost Centre (Unless this is the Home Cost Centre, if so, leave blank)
	- o Approver (enter your name as Manager)
	- $\circ$  If this is a mileage claim, you must enter the Car Registration (Please note if your employee does not have a vehicle registered in CoreHR, you will be unable to enter a claim. A Car would need to be registered prior to a claim being created.)
	- o Press Save, if you do not save, an error message will appear, you need to save before you can move on to the next step
	- o Once you have saved the following message will appear

Expense successfully created, proceed to add expense items

I.I.

You are now ready to enter the expense details

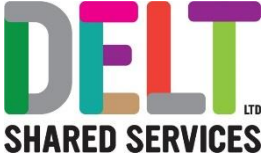

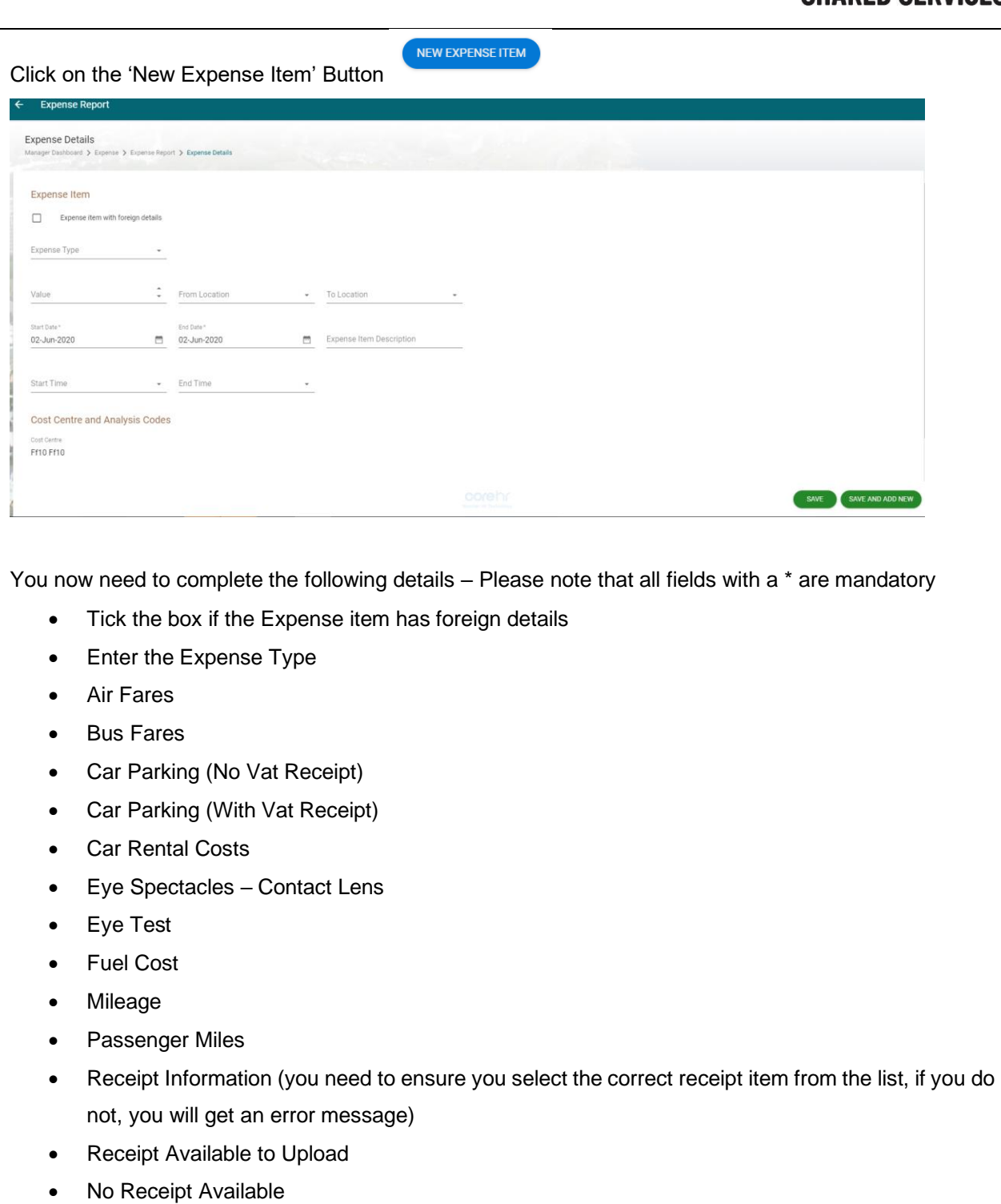

- Submit Paper receipt separately to our expense administrator
- Enter the Value for the Claim
- From Location
- **To Location**
- Start Date\*

• End Date\*

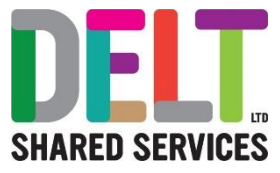

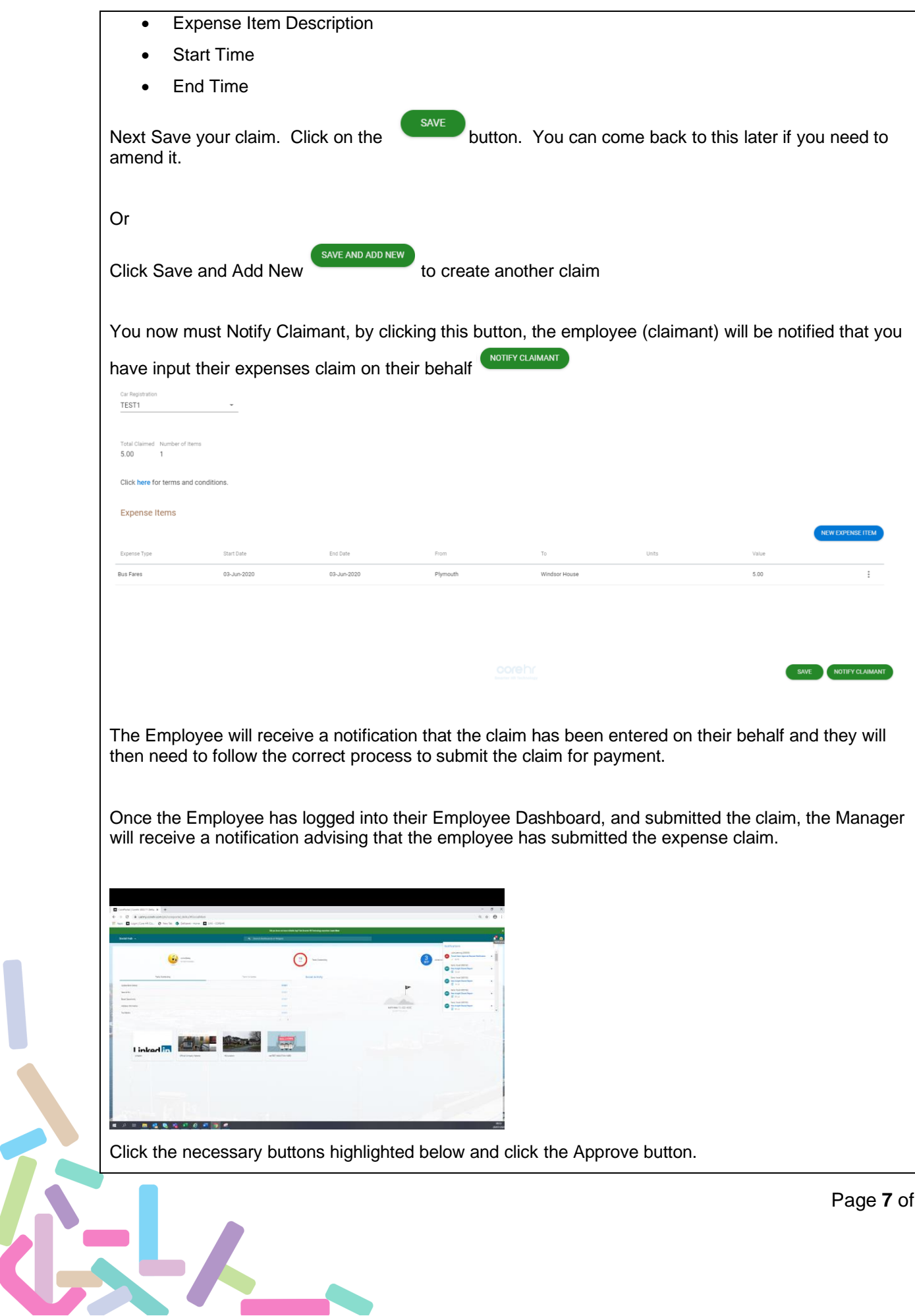

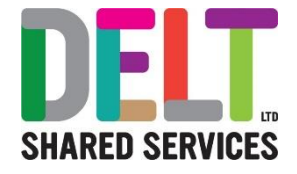

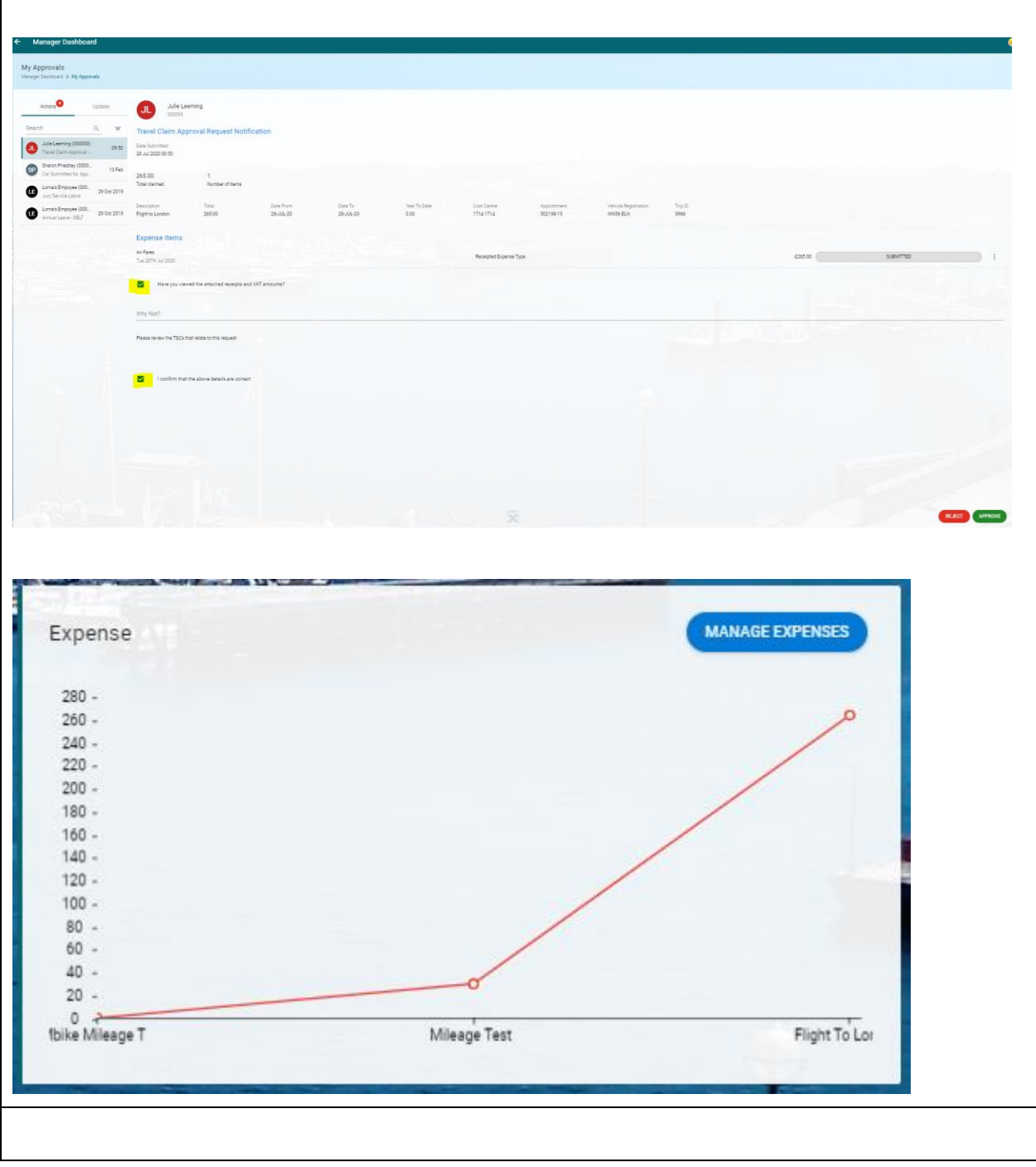

ÀL,

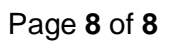